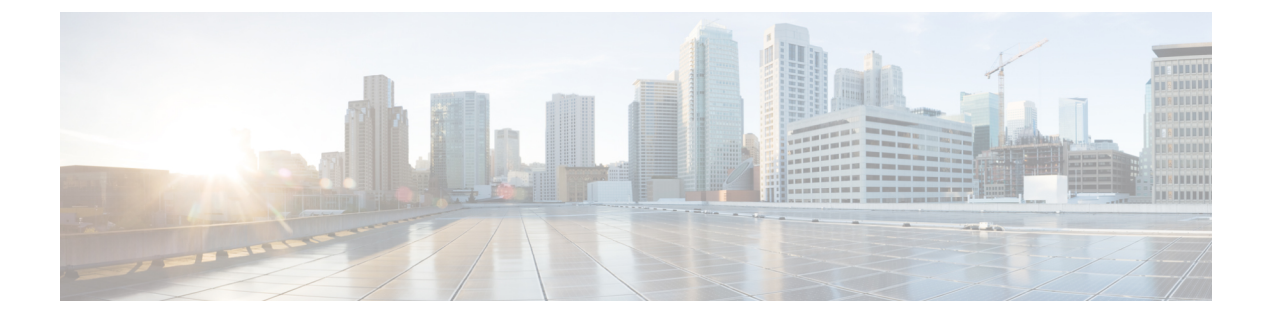

## 헌트 그룹 액세스

- 헌트 그룹 개요, 1 [페이지](#page-0-0)
- 헌트 그룹 사전 요건, 2 [페이지](#page-1-0)
- 헌트 그룹 구성 작업 흐름, 2 [페이지](#page-1-1)
- 헌트 그룹 상호 작용, 7 [페이지](#page-6-0)
- 헌트 그룹 제한 사항, 7 [페이지](#page-6-1)

## <span id="page-0-0"></span>헌트 그룹 개요

헌트 그룹은 계층 구조로 구성된 회선 그룹으로, 헌트 그룹 목록의 첫 번째 번호를 사용 중인 경우 시 스템이 두 번째 번호로 전화를 겁니다. 두 번째 번호가 통화 중인 경우 시스템은 다음 번호를 다이얼 하는 방식으로 전화를 겁니다.

전화기 사용자는 IP 전화기에서 헌트로그 소프트키 또는 헌트 그룹 회선 버튼을 사용하여 헌트 그룹 에 로그인하거나 로그아웃할 수 있습니다. 전화기는 로그인 상태의 시각적 상태를 제공하므로 사용 자가 하나 이상의 회선 그룹에 로그인되어 있는지 여부를 확인할 수 있습니다.

헌트 그룹 기능은 다음 기능을 제공합니다.

- IP 전화기의 헌트로그 소프트키를 사용하면 사용자가 전화기의 로그인 및 로그아웃을 전환할 수 있습니다.
- 헌트 그룹을 사용하면 발신자가 내선 번호 중에서 사용 가능한 회선을 자동으로 찾을 수 있습니 다.
- 헌트 그룹 로그 오프 기능을 사용하면 전화기 사용자가 디렉터리 번호로 라우팅되는 수신 통화 를 수신 하지못하도록 할 수 있습니다. 전화기 상태와 상관 없이 전화기는 전화기와 연결된 하나 이상의 회선 그룹으로 통화되지 않는 수신 통화에 대해 정상적으로 울립니다.

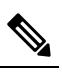

고

참 DN(디렉터리 번호)은 전화기와 연결된 회선 그룹에 속합니다.

• 시스템 관리자는 헌트 그룹에 자동으로 로그인되어 있는 전화기에 사용자를 로그인하거나 로그 아웃할 수 있습니다.

- 헌트로그 소프트키를 사용하면 전화기 사용자가 전화기 디렉터리 번호가 속하는 모든 회선 그 룹에서 전화기를 로그아웃할 수 있습니다.
- Cisco Unified Communications Manager 릴리스 9.0 이후부터 헌트 그룹 로그오프 기능을 사용 하 면 모바일 디바이스를 데스크폰으로 사용할 수 있습니다. 모바일 클라이언트를 통해 헌트로그 소프트키를 사용하면 헌트 파일럿에 전송되는 통화를 더 이상 수신하지 않습니다.

# <span id="page-1-0"></span>헌트 그룹 사전 요건

- 전화기는 SCCP(Skinny Client Control Protocol) 또는 SIP(Session Initiation Protocol)를 실행하고 있 어야 합니다.
- 전화기 벨소리 파일은 TFTP 디렉터리(/usr/local/cm/tftp)에 위치해야 합니다.

## <span id="page-1-1"></span>헌트 그룹 구성 작업 흐름

시작하기 전에

• 헌트 그룹 사전 요건, 2 [페이지](#page-1-0) 검토

프로시저

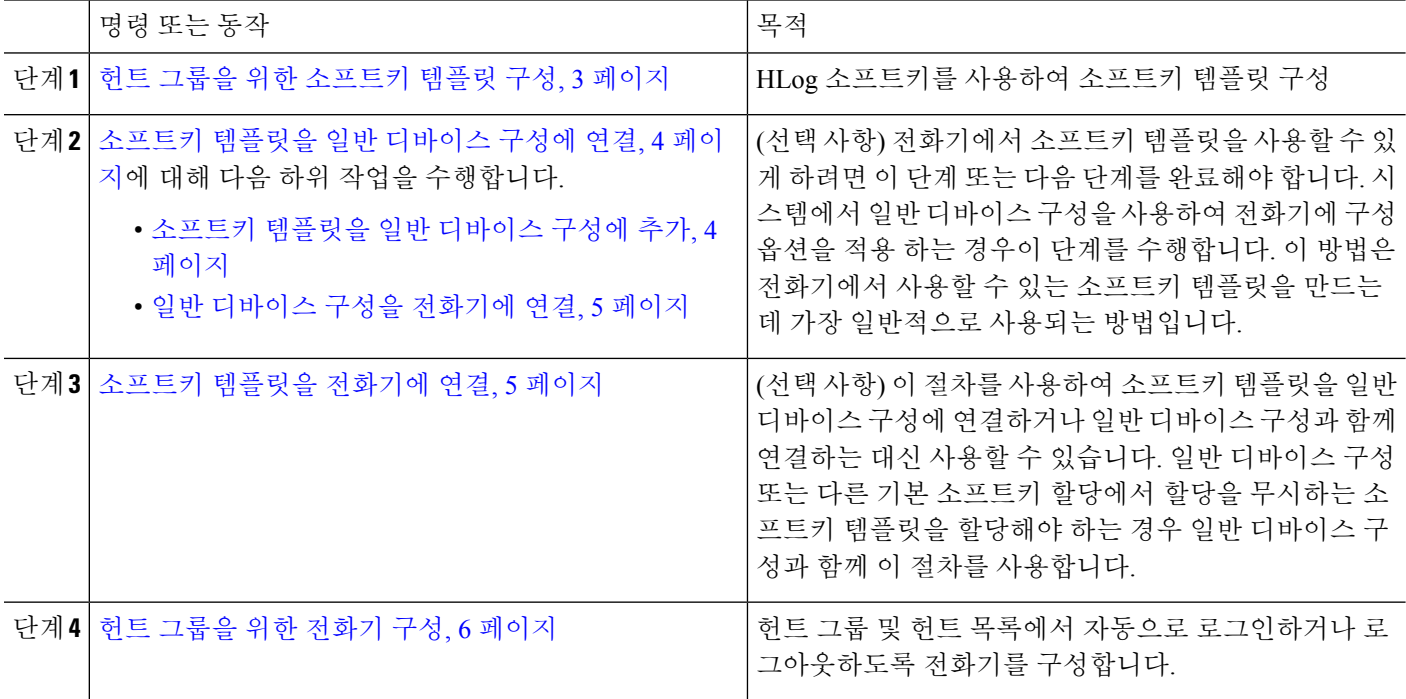

## <span id="page-2-0"></span>헌트 그룹을 위한 소프트키 템플릿 구성

전화기가 다음 통화 상태에 있을 때 HLog 소프트키가 전화기에 표시됩니다.

- 연결됨
- 온 훅
- 오프 훅

HLog 소프트키를 구성하려면 새 소프트키 템플릿을 생성해야 합니다. 표준 소프트키 템플릿에서 HLog 소프트키를 구성할 수 없습니다. 참고

이 절차를 사용하여 HLog 소프트키를 사용할 수 있게 합니다.

- 단계 **1** Cisco Unified CM 관리에서 다음을 선택합니다 디바이스 > 디바이스 설정 > 소프트키 템플릿.
- 단계 **2** 새 소프트키 템플릿을 생성하려면 다음 단계를 수행합니다. 그렇지 않으면 다음 단계로 진행합니다.
	- a) 새로 추가를 클릭합니다.
	- b) 기본 템플릿을 선택하고 복사를 클릭합니다.
	- c) 소프트키 템플릿 이름 필드에 템플릿의 새 이름을 입력합니다.
	- d) 저장을 클릭합니다.
- 단계 **3** 다음 단계를 수행하여 기존 템플릿에 소프트키를 추가합니다.
	- a) 찾기를 클릭하고 검색 기준을 입력합니다.
	- b) 필요한 기존 템플릿을 선택합니다.
- 단계 **4** 이 소프트키 템플릿을 표준 소프트키 템플릿으로 지정하려면 기본 소프트키 템플릿 확인란을 선택합니다.
	- 소프트키 템플릿을 기본 소프트키 템플릿으로 지정하는 경우 먼저 기본값 지정을 제거하지 않는 한 이 소프트키 템플릿을 삭제할 수 없습니다. 참고
- 단계 **5** 오른쪽 상단의 관련 링크 드롭다운 목록에서 소프트키 레이아웃 구성을 선택하고 이동을 클릭합니다.
- 단계 **6** 구성할 통화 상태 선택 드롭다운 목록에서 소프트키가 표시할 통화 상태를 선택합니다.
- 단계 **7** 선택되지 않은 소프트키 목록에서 소프트키를 선택하고 오른쪽 화살표를 클릭하여 소프트키를 선택한 소프트키 목록으로 이동합니다. 위쪽 및 아래쪽 화살표를 사용하여 새 소프트키의 위치를 변경합니다.
- 단계 **8** 이전 단계를 반복하여 추가 통화 상태로 소프트키를 표시합니다.
- 단계 **9** 저장을 클릭합니다.
- 단계 **10** 다음 작업 중 하나를 수행합니다.
	- 이미 디바이스와 연결되어 있는 템플릿을 수정한 경우 구성 적용을 클릭하여 디바이스를 다시 시작합니다.
	- 새 소프트키 템플릿을 생성한 경우 템플릿을 디바이스에 연결하고 다시 시작합니다. 자세한 내용은 소프트 키 템플릿을 일반 디바이스 구성에 추가 및 소프트키 템플릿을 전화기와 연결 섹션을 참조하십시오.

다음에 수행할 작업

다음 절차 중 하나를 수행합니다.

- [소프트키](#page-3-1) 템플릿을 일반 디바이스 구성에 추가, 4 페이지
- [소프트키](#page-4-1) 템플릿을 전화기에 연결, 5 페이지

#### <span id="page-3-0"></span>소프트키 템플릿을 일반 디바이스 구성에 연결

(선택 사항) 다음 두 가지 방법으로 소프트키 템플릿을 전화기에 연결할 수 있습니다.

- 소프트키 템플릿을 전화기 구성에 추가합니다.
- 소프트키 템플릿을 일반 디바이스 구성에 추가합니다.

이 섹션의 절차에서는 소프트키 템플릿을 일반 디바이스 구성에 연결하는 방법에 대해 설명합니다. 시스템에서 일반 디바이스 구성을 사용하여 전화기에 구성 옵션을 적용하는 경우 다음 절차를 수행 합니다. 이 방법은 전화기에서 사용할 수 있는 소프트키 템플릿을 만드는 데 가장 일반적으로 사용되 는 방법입니다.

대체 방법을 사용하려면 [소프트키](#page-4-1) 템플릿을 전화기에 연결, 5 페이지의 내용을 참조하십시오.

시작하기 전에

헌트 그룹을 위한 [소프트키](#page-2-0) 템플릿 구성, 3 페이지

프로시저

<span id="page-3-1"></span>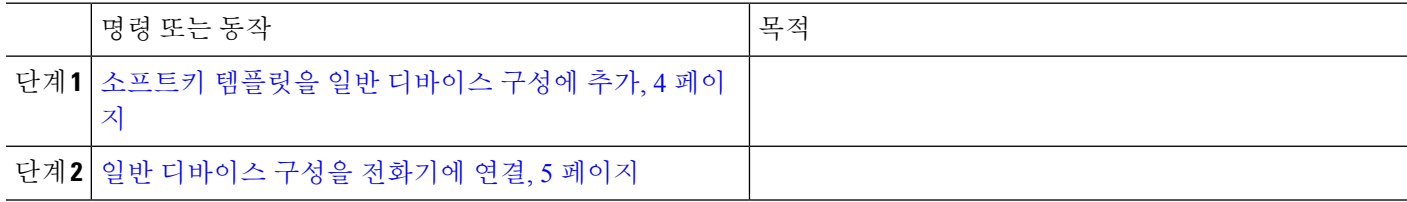

소프트키 템플릿을 일반 디바이스 구성에 추가

- 단계 **1** Cisco Unified CM 관리에서 다음을 선택합니다 디바이스 > 디바이스 설정 > 일반 디바이스 구성
- 단계 **2** 다음 단계를 수행하여 새 일반 디바이스 구성을 생성 하 고 소프트키 템플릿을 해당 구성에 연결합니다. 그렇지 않 으면 다음 단계를 진행합니다.
	- a) 새로 추가를 클릭합니다.
	- b) 이름 필드에 일반 디바이스 구성의 이름을 입력합니다.
	- c) 저장을 클릭합니다.

단계 **3** 기존 일반 디바이스 구성에 소프트키 템플릿을 추가하려면 다음 절차를 수행합니다.

- a) 찾기를 클릭하고 검색 기준을 입력합니다.
- b) 기존 일반 디바이스 구성을 클릭합니다.

단계 **4** 소프트키 템플릿 필드의 드롭다운 목록에서 사용하려는 소프트키가 포함된 소프트키 템플릿을 선택합니다. 단계 **5** 저장을 클릭합니다.

단계 **6** 다음 작업 중 하나를 수행합니다.

- 이미 디바이스와 연결되어 있는 일반 디바이스 구성을 수정한 경우 구성 적용을 클릭하여 디바이스를 다시 시 작합니다.
- 새 일반 디바이스 구성을 만든 경우 구성을 디바이스와 연결한 다음 다시 시작합니다.

<span id="page-4-0"></span>일반 디바이스 구성을 전화기에 연결

시작하기 전에

[소프트키](#page-3-1) 템플릿을 일반 디바이스 구성에 추가, 4 페이지

단계 **1** Cisco Unified CM 관리에서 다음을 선택합니다 디바이스 > 전화기

단계 **2** 찾기를 클릭하고 전화기 디바이스를 선택하여 소프트키 템플릿을 추가합니다.

단계 **3** 일반 디바이스 구성 드롭다운 목록에서 새 소프트키 템플릿이 포함된 일반 디바이스 구성을 선택합니다.

단계 **4** 저장을 클릭합니다.

<span id="page-4-1"></span>단계 **5** 재설정 을 클릭하여 전화기 설정을 업데이트합니다.

## 소프트키 템플릿을 전화기에 연결

이 절차는 선택사항입니다. 이 절차는 소프트 키 템플릿을 일반 디바이스 구성에 연결하는 대신 사용 할 수 있습니다. 이 절차는 일반 디바이스 구성과 함께 작동합니다. 일반 디바이스 구성 또는 다른 기 본 소프트키 할당에서 할당을 무시하는 소프트키 템플릿을 할당해야 하는 경우에 사용합니다.

시작하기 전에

헌트 그룹을 위한 [소프트키](#page-2-0) 템플릿 구성, 3 페이지

- 단계 **1** Cisco Unified CM 관리에서 디바이스 > 전화기를 선택합니다. 사용자 찾기 및 나열 창이 나타납니다.
- 단계 **2** 소프트키 템플릿을 추가할 전화기를 선택합니다. 전화기 구성 창이 나타납니다.
- 단계 **3** 소프트키 템플릿 드롭다운 목록에서 새 소프트키가 포함된 템플릿을 선택합니다.
- 단계 **4** 저장을 클릭합니다. 전화기 설정을 업데이트하려면 재설정을 누르라는 메시지가 포함된 대화 상자가 표시됩니다.

## <span id="page-5-0"></span>헌트 그룹을 위한 전화기 구성

이 절차를 사용하여 헌트 그룹 및 헌트 목록에서 자동으로 로그인하거나 로그아웃하도록 전화기를 구성합니다.

시작하기 전에

전화기 디렉터리 번호가 하나 이상의 헌트 그룹에 속하는지 확인합니다.

헌트 그룹 및 헌트 목록에 대한 자세한 내용은 Cisco 통합 [커뮤니케이션](https://www.cisco.com/c/en/us/support/unified-communications/unified-communications-manager-callmanager/products-maintenance-guides-list.html) 매니저 관리 지침서의 내용 을 참조하십시오.

- 단계 **1** Cisco Unified CM 관리에서 다음을 선택합니다 디바이스 > 전화기
- 단계 **2** 다음 작업 중 하나를 수행합니다.
	- a) 기존 전화기에 대한 필드를 수정하려면 검색 조건을 입력하고 결과 목록에서 전화기를 선택합니다. 전화기 구 성 창이 나타납니다.
	- b) 새 전화기를 추가하려면 새로 추가를 클릭합니다.

새 전화기 추가 창이 표시됩니다.

- 단계 **3** 전화기 구성 창에서 다음 작업 중 하나를 수행합니다.
	- a) 헌트 그룹에서 전화기를 로그아웃하려면 헌트 그룹에 로그인됨 확인란을 선택 취소합니다.
	- b) 전화기에서 헌트 그룹에 로그인하려면 헌트 그룹에 로그인됨확인란이 선택되어 있는지 확인합니다.

참고 헌트 그룹에 로그인됨 확인란은 기본적으로 모든 전화기에 대해 선택되어 있습니다.

단계 **4** 저장을 클릭합니다.

#### 헌트 그룹 서비스 매개 변수 구성

헌트 그룹 로그오프 알림 서비스 매개 변수는 회선 그룹으로 들어오는 통화가 현재 로그아웃된 전화 기에 도착하는 경우 신호음을 켜거나 끌 수 있는 옵션을 제공합니다. 이 벨소리는 회선이 구성원인 헌트 목록에 대한 수신 통화가 있음을 로그아웃한 사용자에게 알리지만, 로그아웃 상태 때문에 해당 회선 그룹 구성원의 전화기에서 벨소리가 울리지 않습니다.

헌트 그룹 로그오프 알림 서비스 매개 변수를 구성하려면 다음 단계를 수행합니다.

- 단계 **1** Cisco Unified CM 관리에서 시스템 > 서비스 매개 변수를 선택합니다.
- 단계 **2** 서버 드롭다운 목록에서 Cisco CallManager 서비스를 실행하고 있는 서버를 선택합니다.
- 단계 **3** 서비스 드롭다운 목록에서 **Cisco CallManager**를 선택합니다. 서비스 매개 변수 구성 창이 표시됩니다.
- 단계 **4** 클러스터 수준 매개 변수(디바이스 **-** 전화기) 섹션에서 다음 헌트 그룹 로그오프 알림 서비스 매개 변수에 대한 값 을 구성합니다.

회선 그룹(헌트 그룹)의 구성원이 로그아웃했을 때 Cisco IP 전화기에서 재생하는 벨소리 파일의 이름을 입력합니 다. 이 서비스 매개 변수의 기본값은 [없음]입니다 .이 값은 벨소리가 없음을 나타냅니다. 최대 255자를 입력할 수 있습니다.

#### 단계 **5** 저장을 클릭합니다.

창이 새로 고침되고 Cisco Unified Communications Manager에서 서비스 매개 변수를 변경 내용으로 업데이트합니다.

# <span id="page-6-0"></span>헌트 그룹 상호 작용

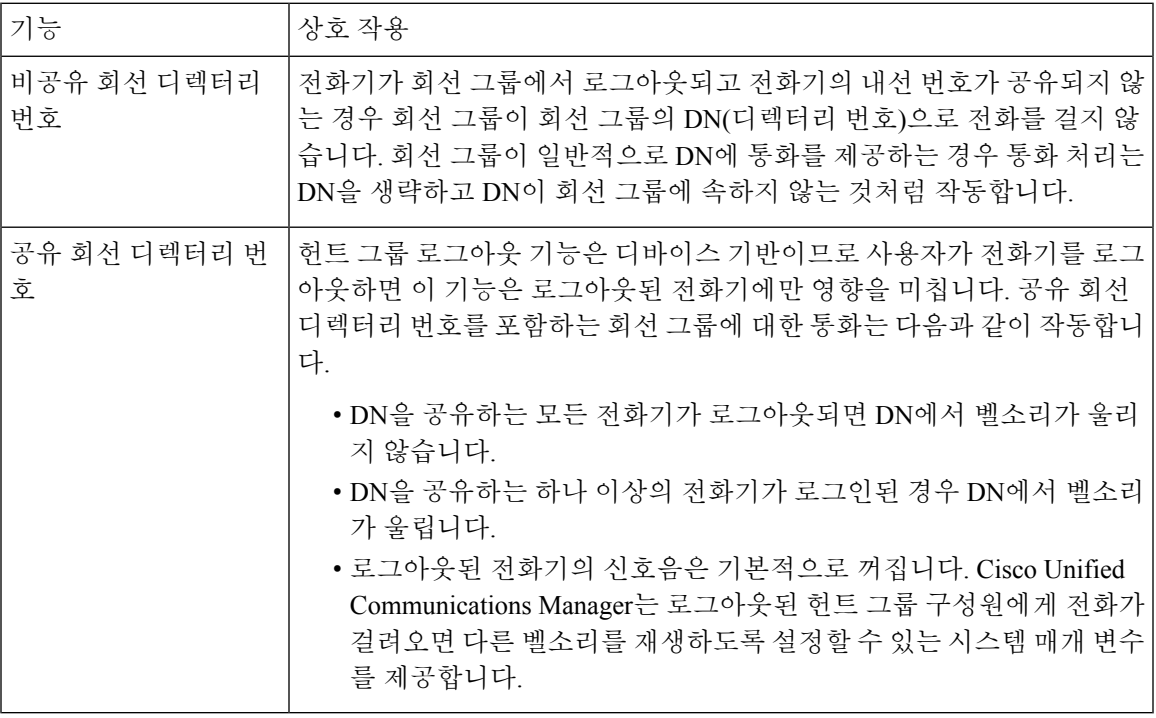

## <span id="page-6-1"></span>헌트 그룹 제한 사항

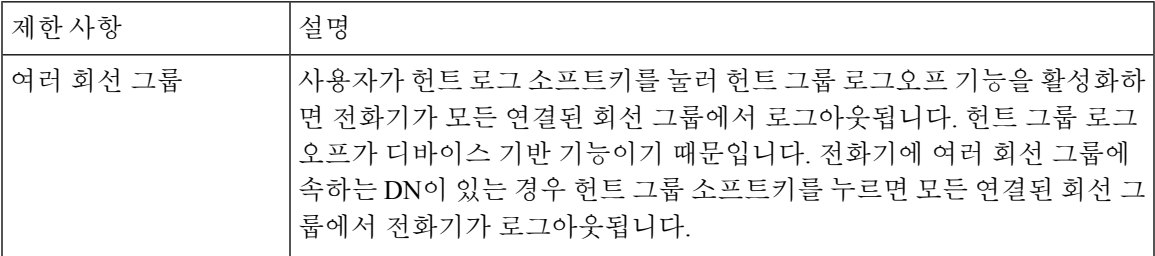

 $\mathbf{l}$ 

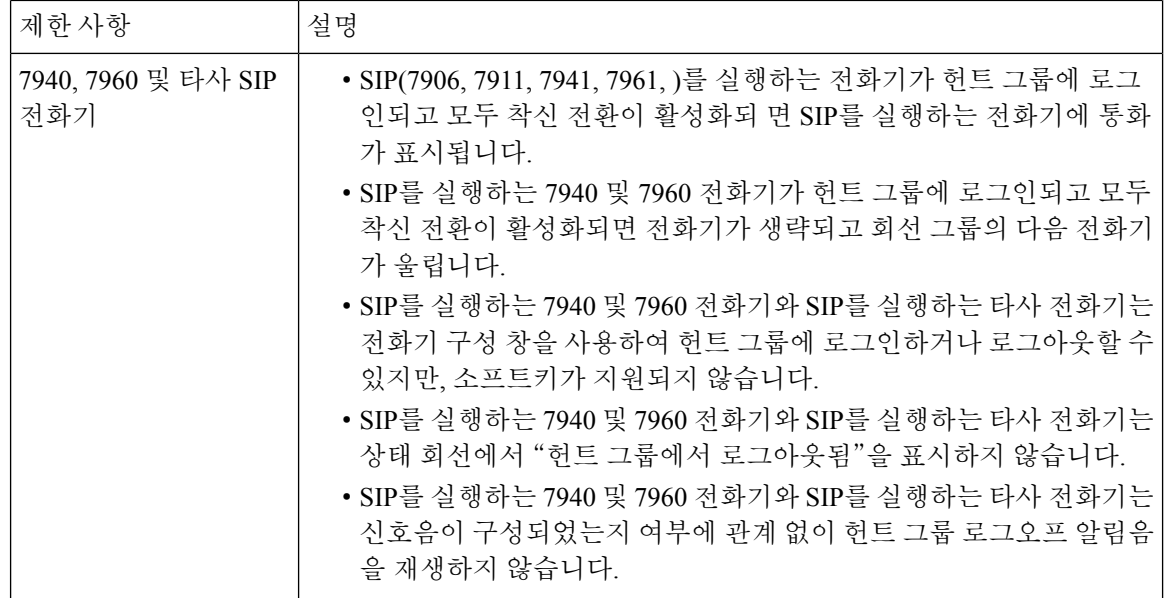